## ※クリスマスカード作成※

- 1. ページレイアウトから用紙サイズ・・A4・印刷の向きは縦。
- 2. 余白・・<mark>ユーザー設定</mark>の余白をクリック。余白の<mark>上下右左</mark>の数値を<mark>0mm</mark>に変 更。
- 3. 余白の注意のパレットが出ますが・・無 視 をクリック。
- 4. ポインターをエンターキーで 2 段落下げる。
- 5. メニューバーから挿入をクリック。→表 ■■■■■ をクリック→表の挿入パレ ットから罫線を入れます。
- 6. 横/2 列・縦/2 行を選ぶ → 画面に表が示されます。4等分するためです。
- 7. 右側の □ 印を下方に向けて少し余白分を残してドラッグします。

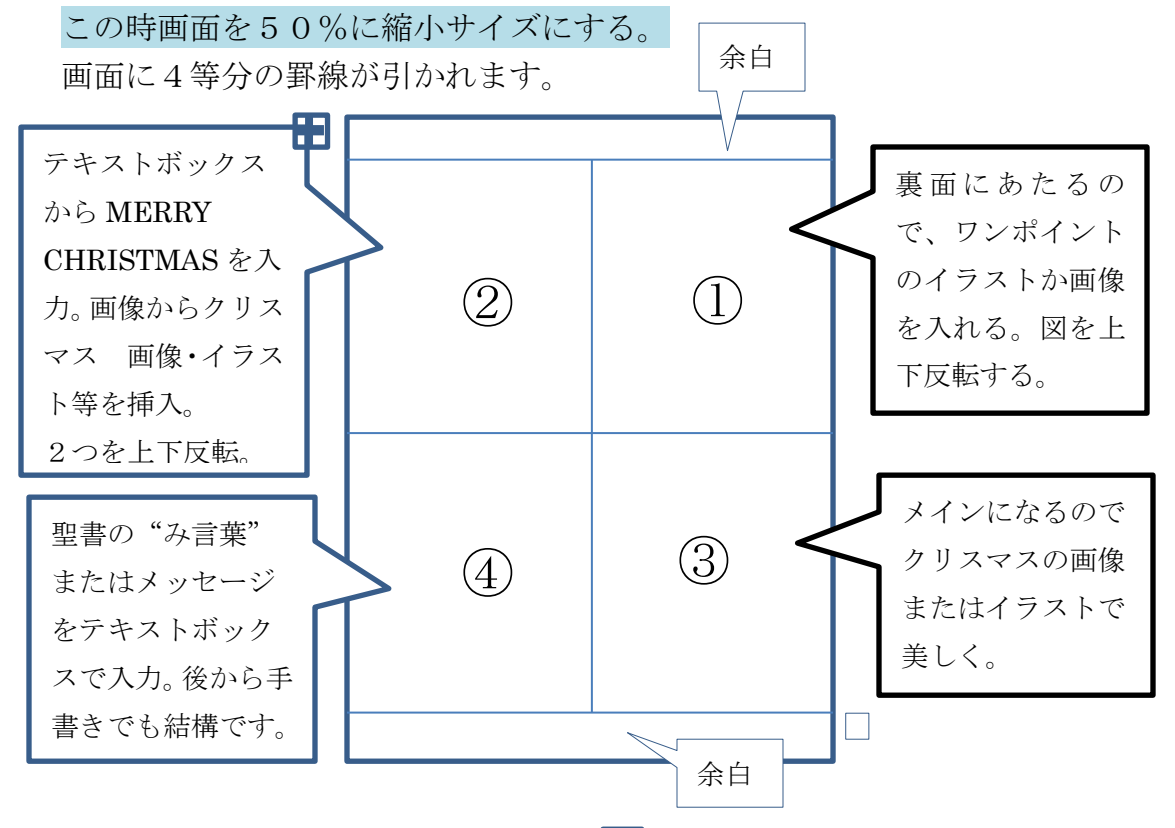

- 8. 罫線を削除します。・・画面の左上に の模様をクリック→全体が選択され よよ ました。 お
	- 表ツールのデザインを選び、表スタイルの中にある罫線をクリック
	- **々 <mark>枠なし</mark>をクリック→枠が消えました。**
- 9. 印刷 → 最後に四つ山折りに折り、中を"のり"で貼り合わせます。